# **Guia básico para configuração de roteador**

**Modelo:** Archer C20 TP-Link

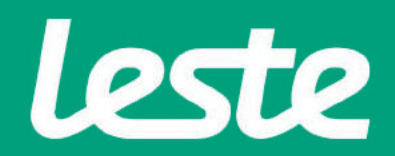

### **Conferindo as conexões físicas**

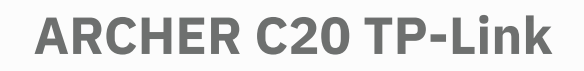

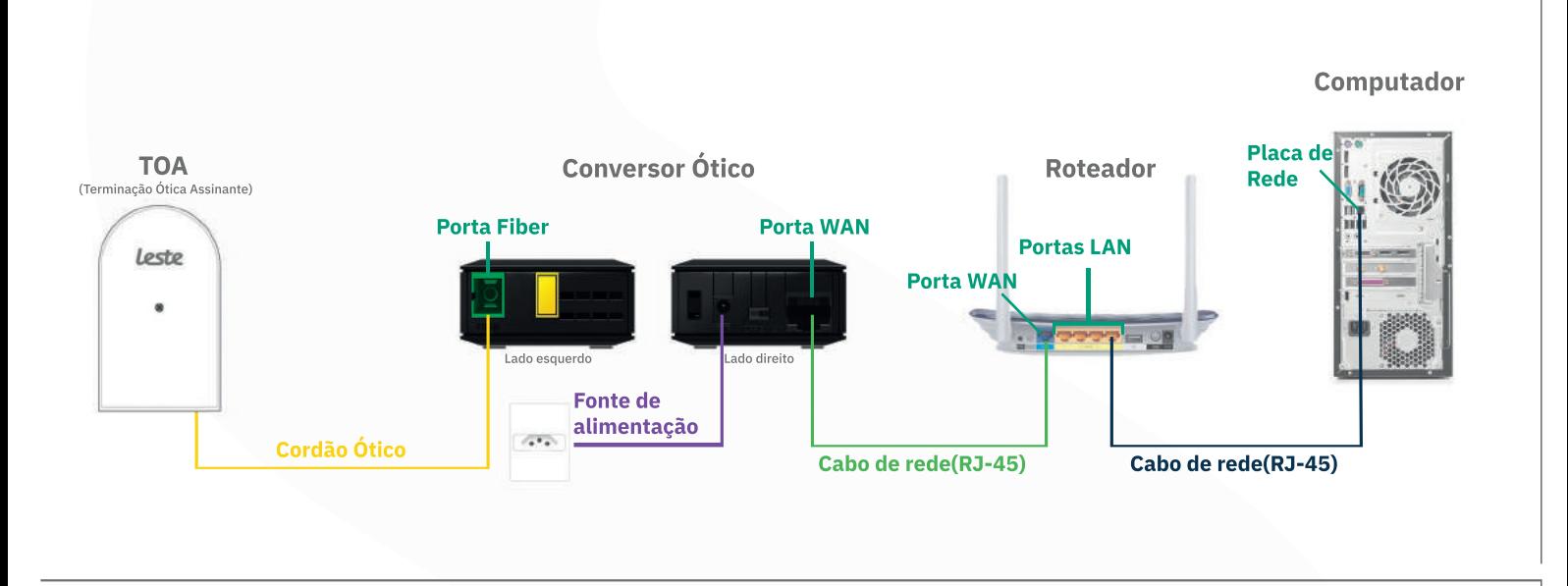

**Computador**

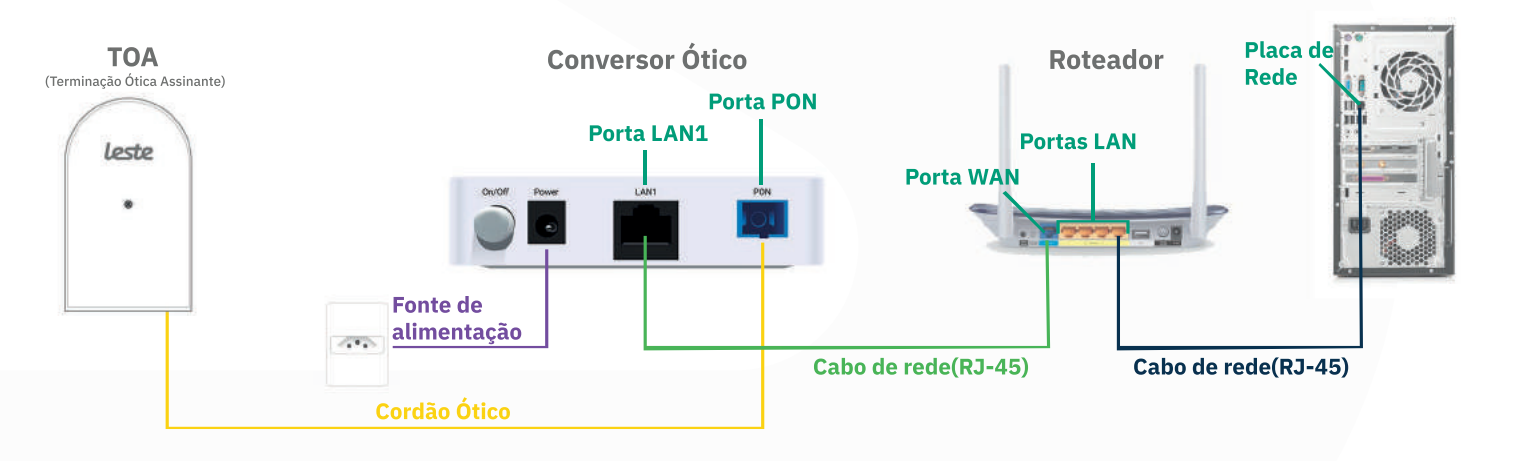

Se o conversor ótico estiver conectado ao seu computador, desconecte a ponta deste cabo e conecte a mesma ponta na Porta WAN do seu roteador.

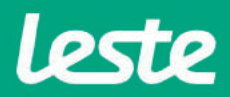

### **Acessando a interface do roteador**

1. Clique com o botão direito do mouse no ícone "rede", na barra de tarefas para acessar a central de rede e compartilhamento.

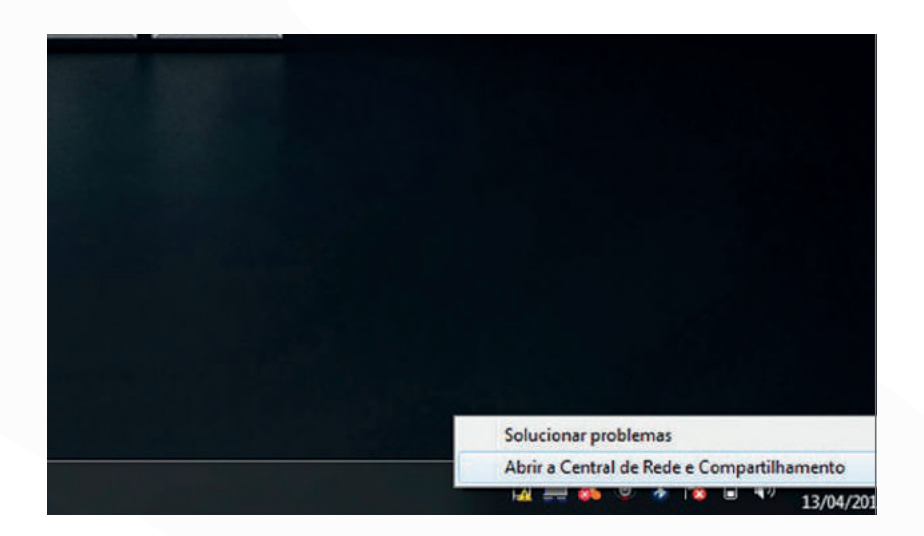

2. Clique na opção "Alterar as configurações do adaptador".

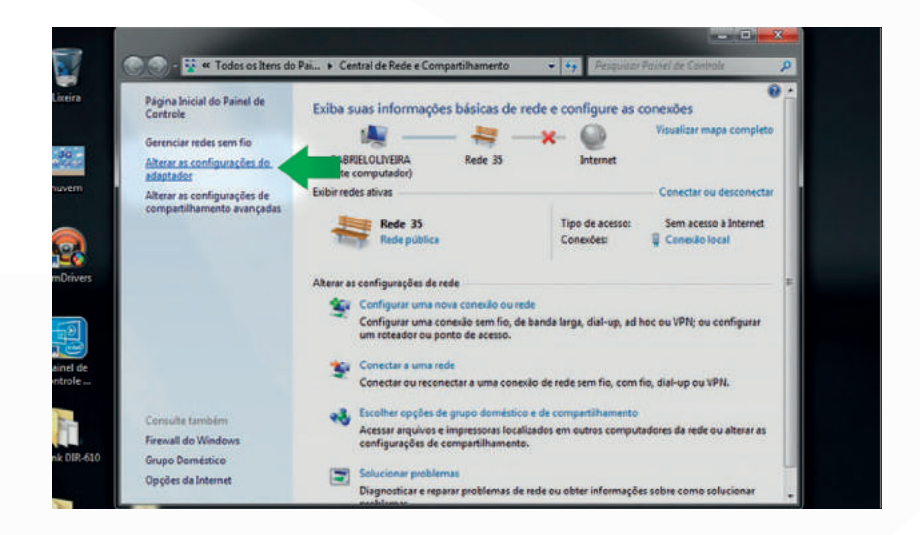

sac@lestetelecom.com.br www.lestetelecom.com.br

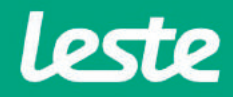

### **Acessando a interface do Roteador**

3. Clique com o botão direito do mouse no ícone "Conexão Local", em seguida clique na opção "Status" e depois "Detalhes..."

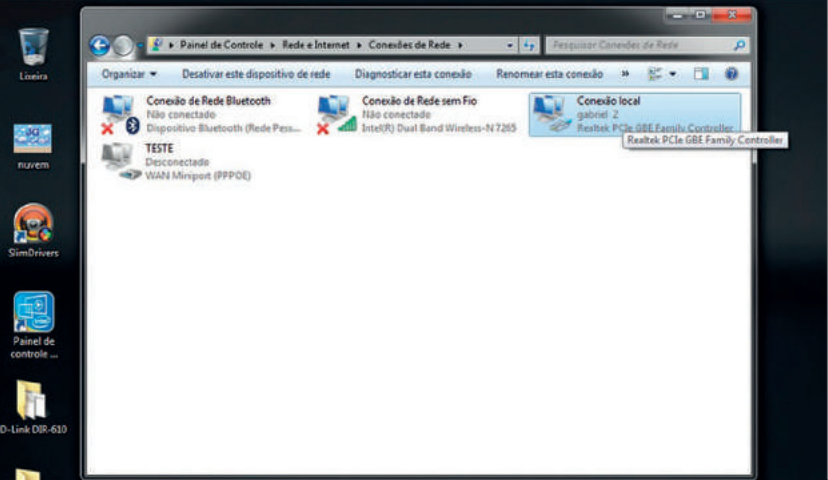

4. Copie o "Gateway Padrão".

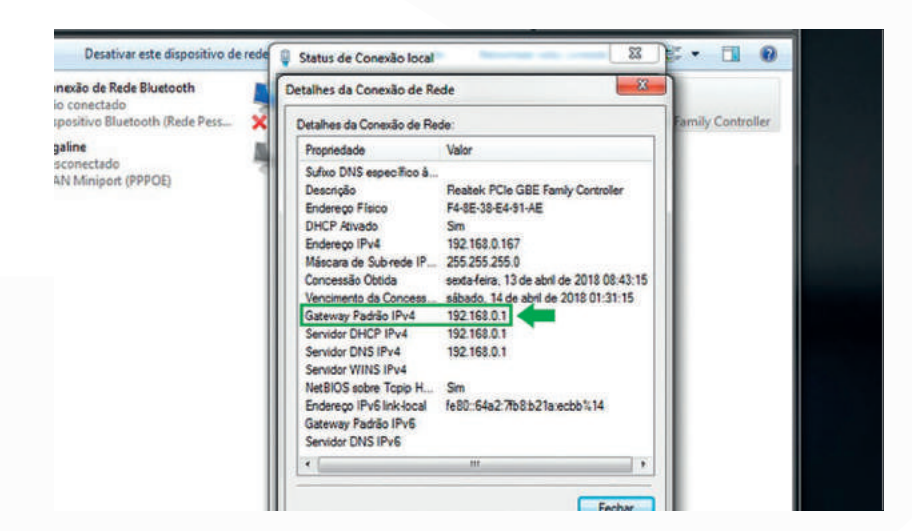

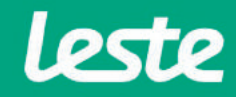

sac@lestetelecom.com.br www.lestetelecom.com.br

### **Acessando** a interface do Roteador

5. Abra o seu navegador padrão e cole o "Gateway Padrão" na barra de endereço e pressione a tecla "Enter".

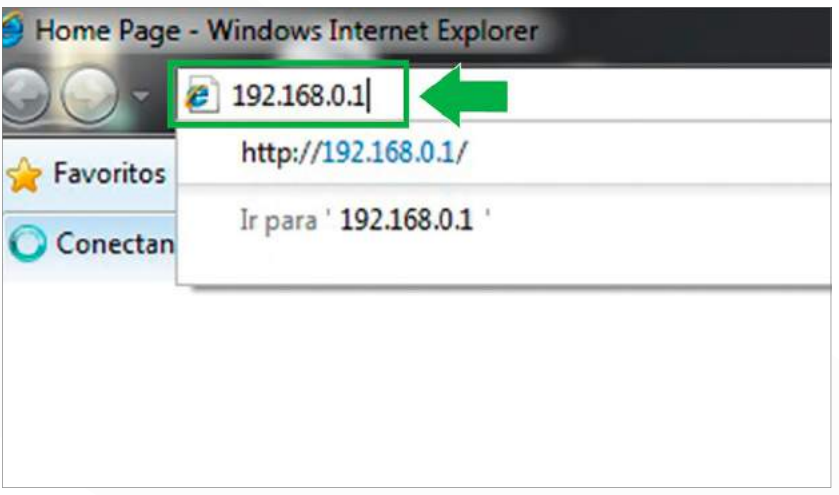

6. No campo "Nome de usuário" e "Senha" digite "admin". Agora clique na opção "OK".

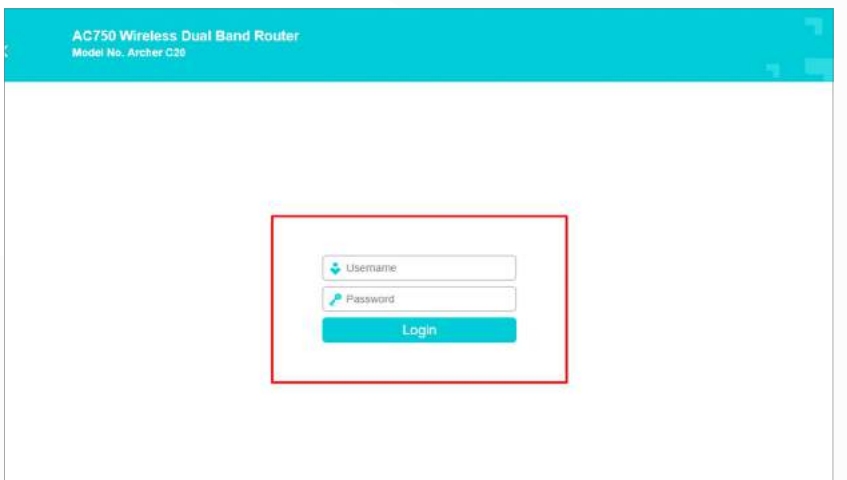

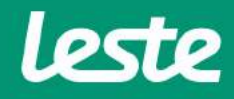

### **Configurando a conexão PPPoE**

#### **ARCHER C20 TP-Link**

1. Acesse o menu "Network" e depois clique em "WAN".

2. No campo "Connection Type" selecione a opção "PPPoE".

3. Preencha o campo "PPP Username" com login, nos campos "PPP Password" e "Confirm password" com a senha.

4. Clique em "Save".

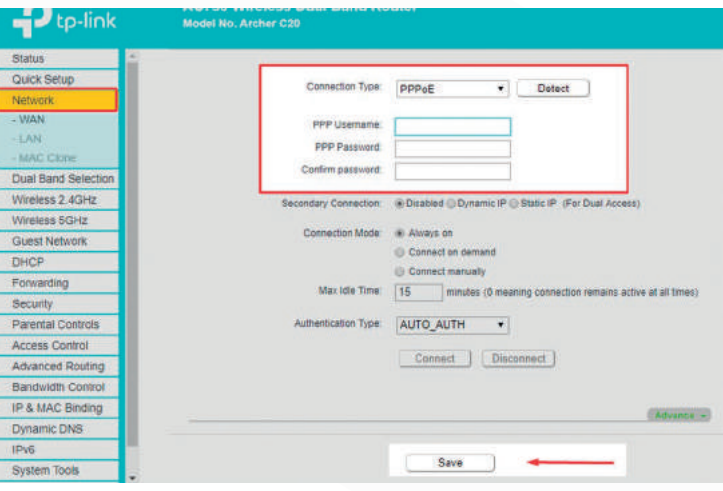

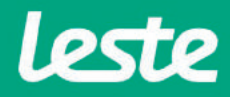

### **Configurando a conexão Wireless (2.4GHz)**

1. Acesse o menu "Wireless 2.4Ghz" e clique na opção "Basic Settings".

2. No campo "Wireless Network Name" digite o nome da rede Wi-fi, depois clique em "Save".

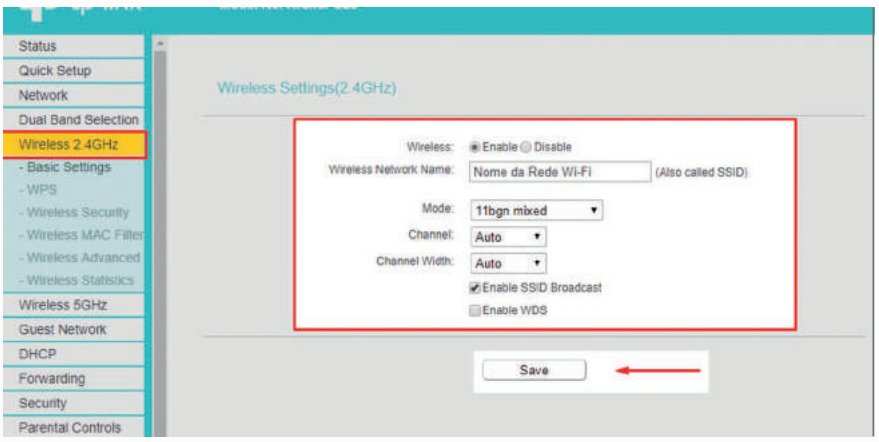

3. Acesse o menu "Wireless 2.4GHz" e clique na opção "Wireless Security".

4. Marque a opção "WPA/WPA2 - Personal(Recommended)" e no campo "Wireless Password" digite a senha da rede Wi-fi.

5. Clique em "Save".

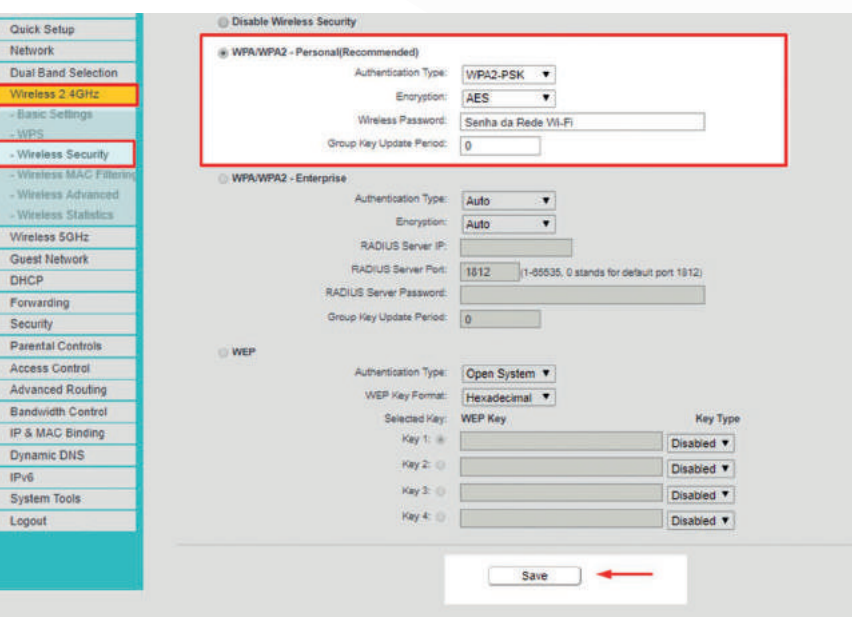

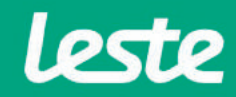

sac@lestetelecom.com.br www.lestetelecom.com.br

### **Configurando o servidor DNS**

#### **ARCHER C20 TP-Link**

- 1. No menu "DHCP", clique em "DHCP Settings".
- 2. Preencha o campo "DNS Server" com o IP "186.211.32.56".
- 3. Preencha o campo "Secondary DNS Server" com o IP "186.211.32.98".
- 4. Clique em "Save".

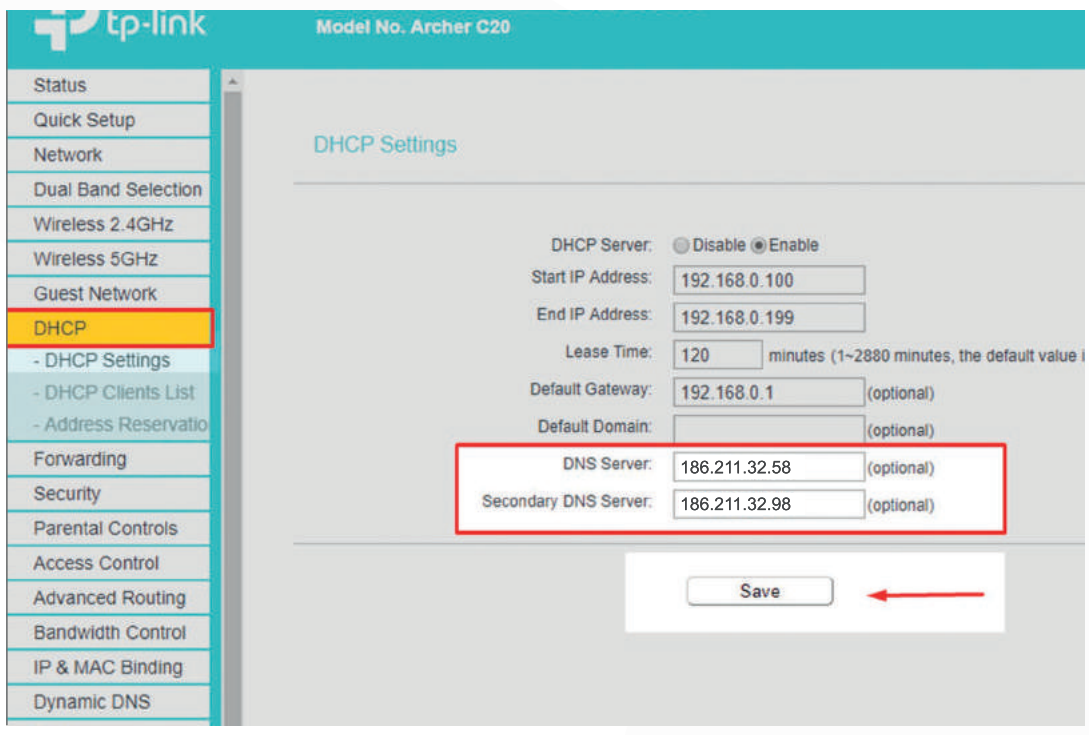

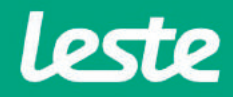

## **Configurando Conexão IPv6**

#### **ARCHER C20 TP-Link**

- 1. No menu "IPv6", clique em "IPv6 WAN".
- 2. Marque a opção "Enable IPv6".
- 3. Em "Connection Type" selecione a opção "PPPoEv6".
- 4. Marque a opção "PPPoE same session with IPv4 connection".
- 5. Em "Addressing Type" selecione a opção "DHCPv6".
- 6. Clique em "Save".

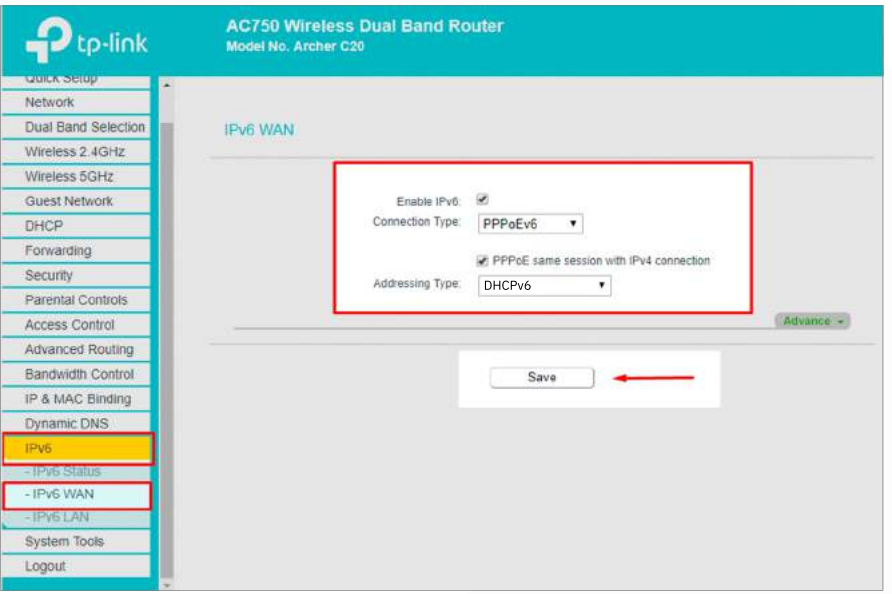

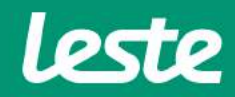

### **Configurando acesso remoto**

#### **ARCHER C20 TP-Link**

1. Acesse o menu "Security" e clique na opção "Remote Management".

2. No campo "Web Management Port" preencha com a porta "8090".

3. No campo "Remote Management IP Address" preencha com o endereço de IP "255.255.255.255".

4. Clique em "Save".

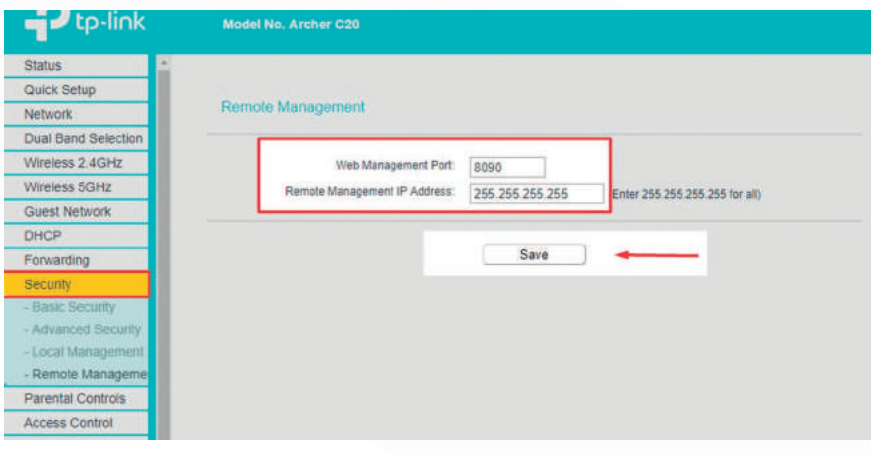

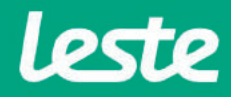

### **Considerações finais**

#### **ARCHER C20 TP-Link**

#### OBSERVAÇÕES

Caso não consiga acessar a interface do roteador ao inserir o Gateway Padrão no navegador, verifique se o DHCP está ativo na placa de rede. Caso não, ative.

O Nome de usuário e senha do provedor são informados no ato da instalação para o responsável presente.

Essa informação também pode ser solicitada entrando em contato com a empresa através dos canais de atendimento: (21) 2020-1300, por e-mail sac@lestetelecom.com.br ou pelo Inbox na página www.facebook.com.br/lestetelecom

A senha da rede Wi-Fi tem que possuir no mínimo 8 dígitos. É recomendável que se utilize letras e números.

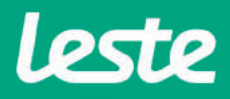